## MAKING FILLABLE FORMS WITH MICROSOFT WORD

## **Enable Developer Tab**

#### To enable the tab, click on **File** and then **Options**.

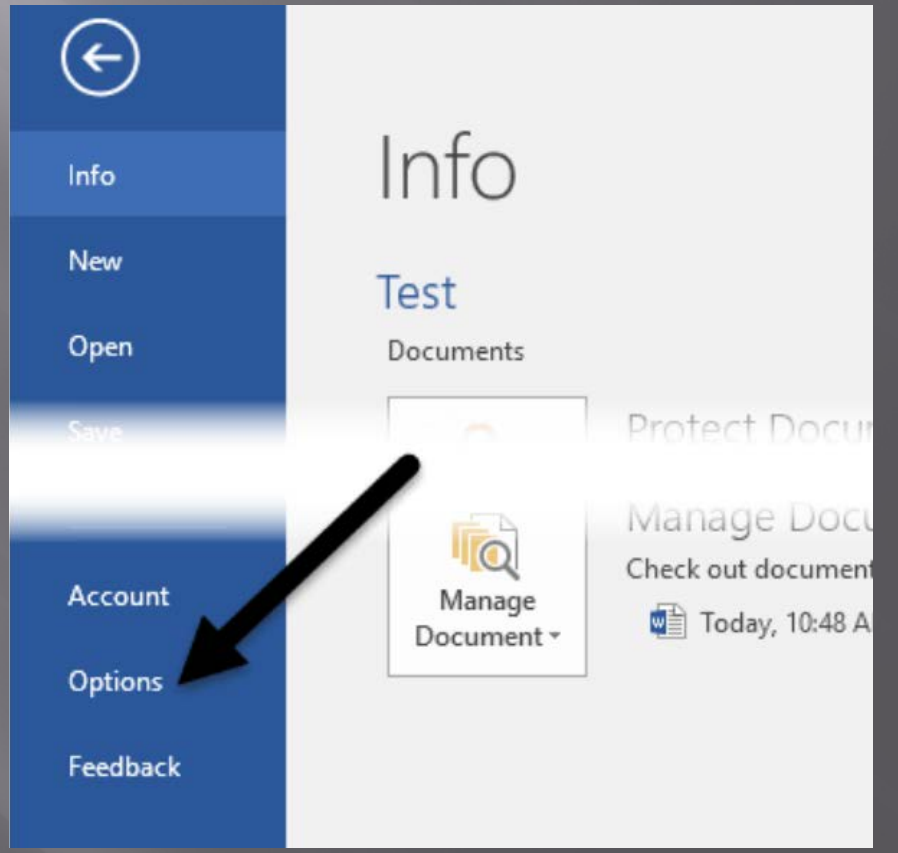

#### Click on **Customize Ribbon** and then check the **Developer** box in the right-hand list box.

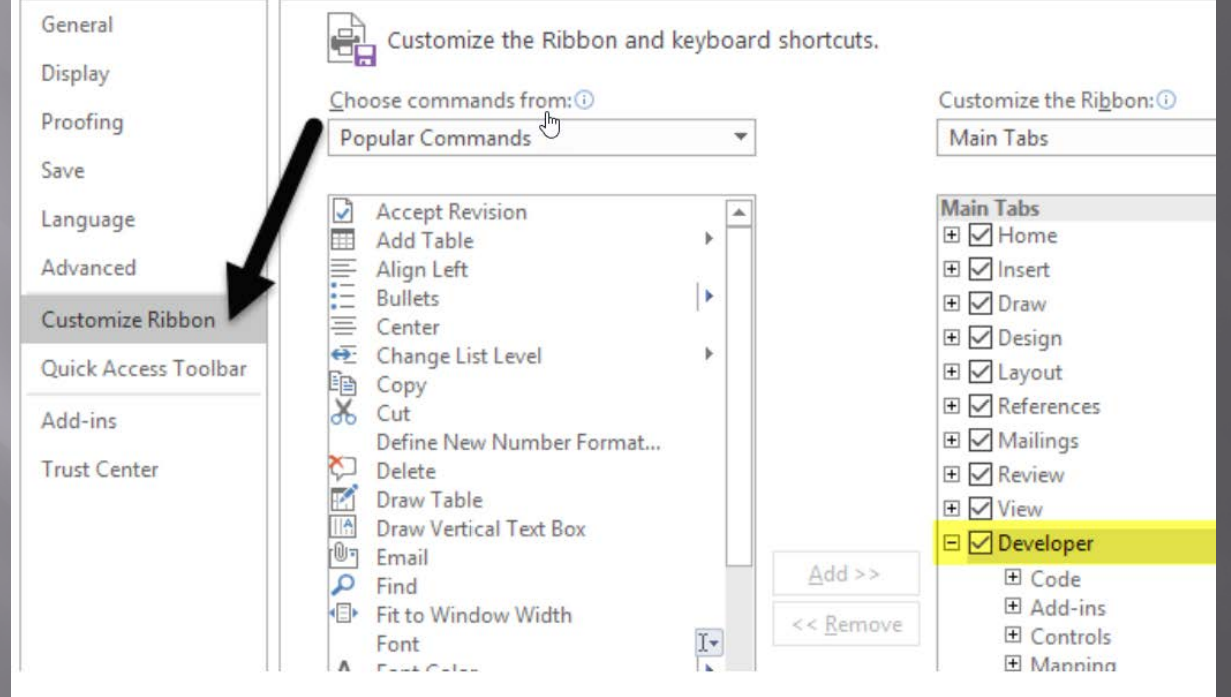

Click **OK** and click on the tab in the ribbon

## Creating a Form in Word

□ Controls section has eight different controls **Rich Text Plain-Text • Picture Building Block Gallery Checkbox Combo Box Drop-Down List Date Picker.** 

# **Adding control**

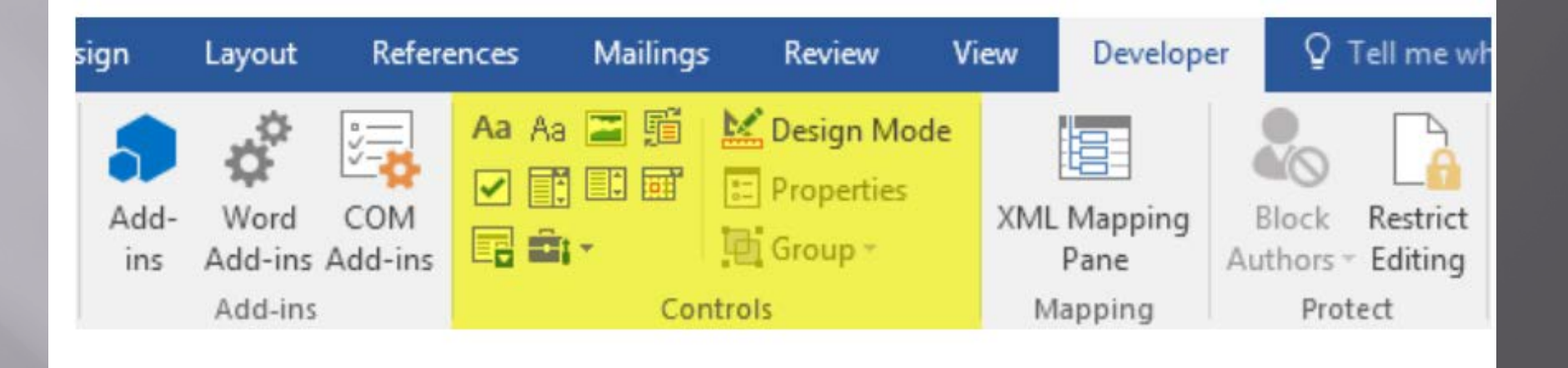

• To insert a control, just click on it.

• It will appear wherever your cursor was located

## **Change Filler Text**

#### □ Each control has its own filler text.

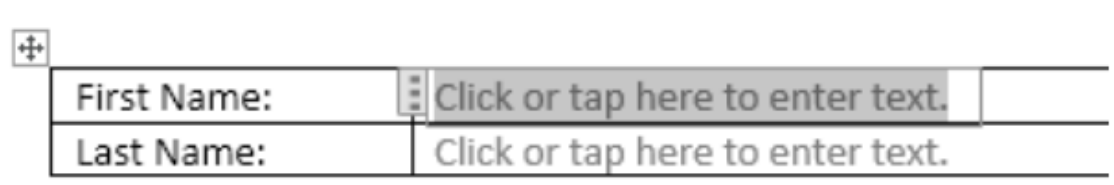

## □ Edit text by clicking on Design Mode.

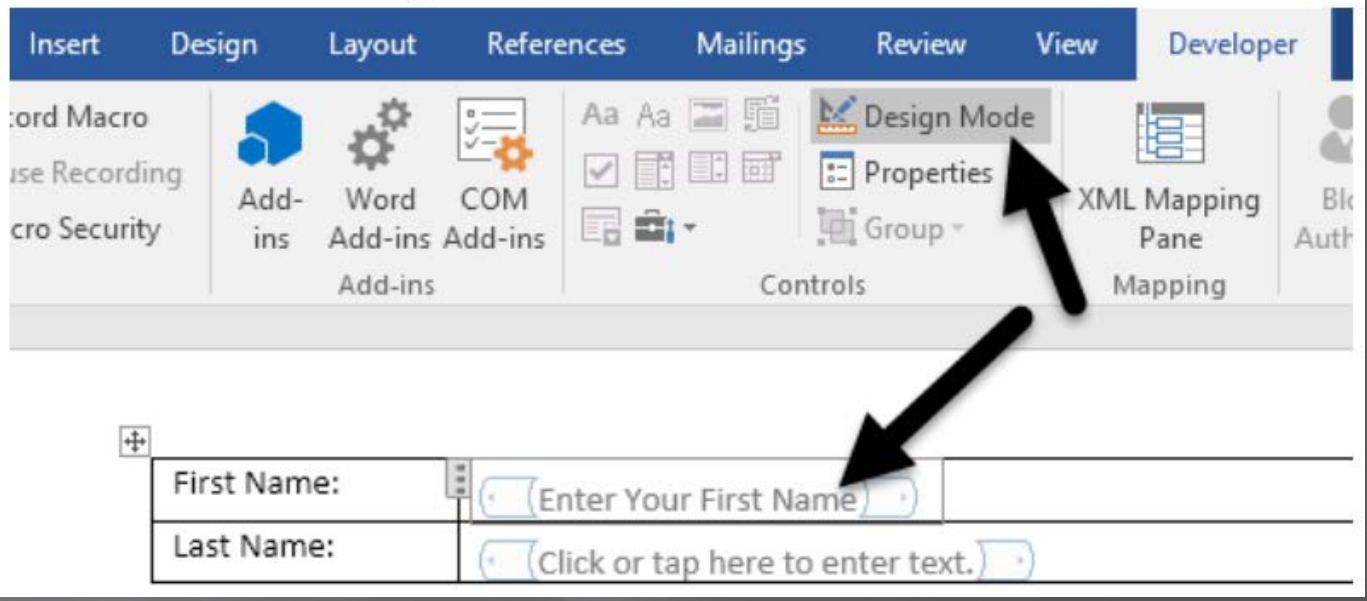

## **Change Propeties**

□ Select the text and change it.

 Click on the **Design Mode** button again to exit the mode.

□ Click on the control so it is highlighted Click on **Properties**, Directly below the Design Mode button.

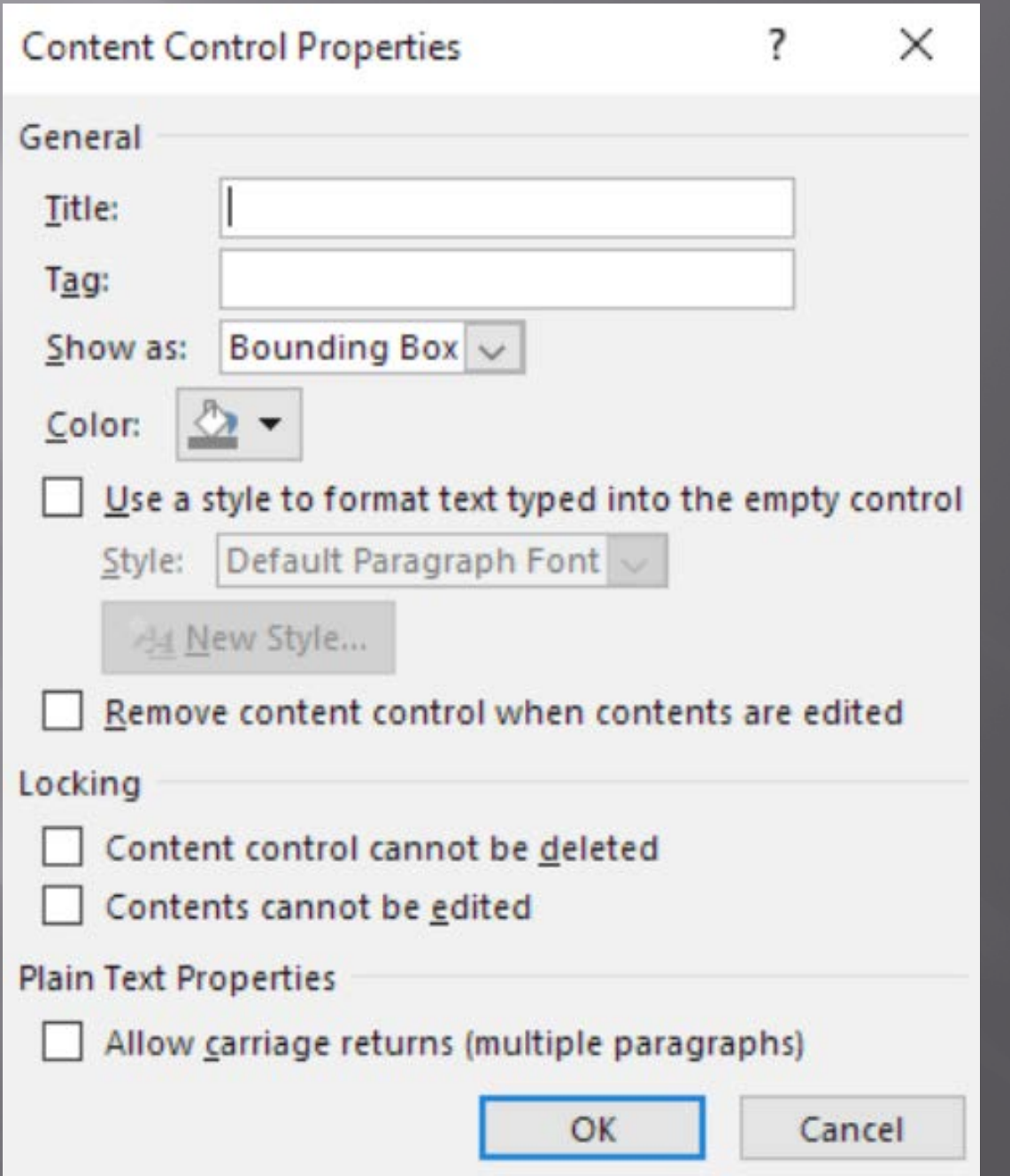

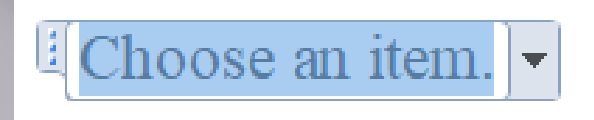

## **Drop Box**

In order to add items to the list, click on **Properties**.

 **Add** button and type list item. There is no reason to Locking Content control cannot be deleted change the value. Contents cannot be edited **Drop-Down List Properties**  Add all items.  $\overline{\blacksquare}$  Click OK.

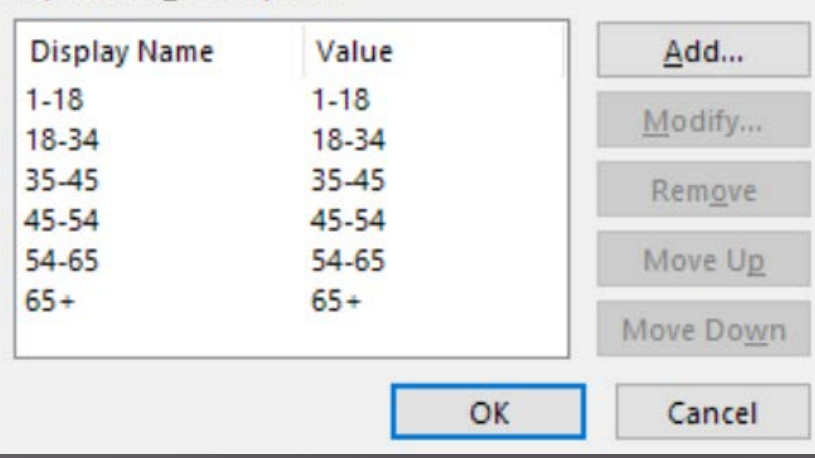

## **Combo Box**

In a list box, user has to choose from list

 $\Box$  In a combo box, ■ User can choose from list, or

User can enter text in box.

## Date Picker Box

**E Click on it and a calendar appears** 

Click on the date to select it

□ In properties, **Choose how to** display date.

> ■ Choose a different calendar type

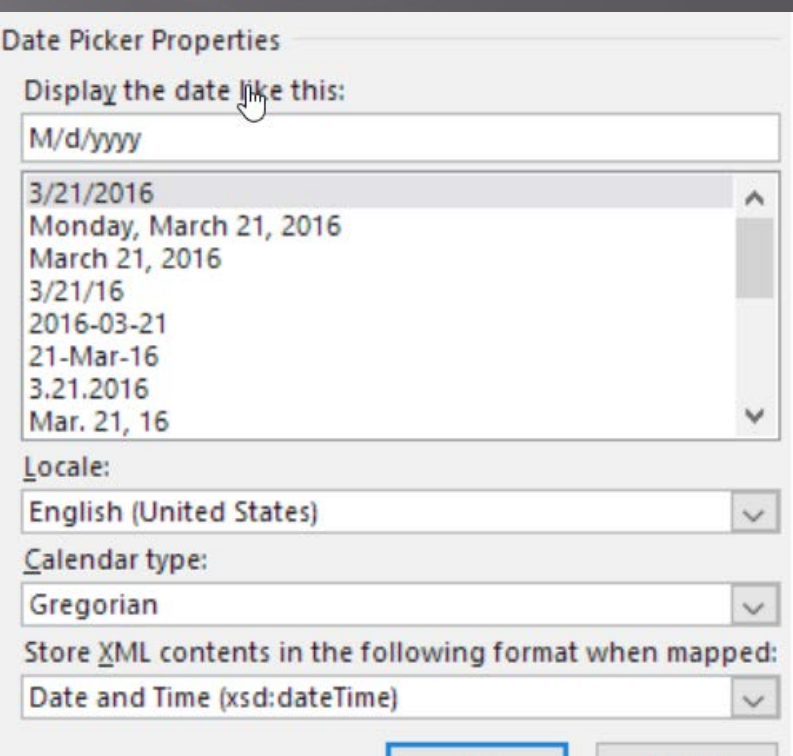

ОΚ

Cance

## Checkbox

 When you add a checkbox and try to type text into it, it will tell you that the selection is locked.

 Click next to the checkbox and then type your text.

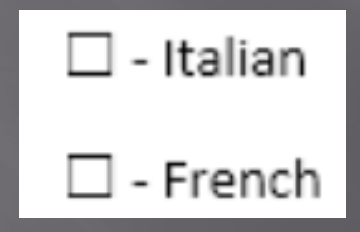

## **Protect Document**

#### User can only fill out the form fields

#### Click on **Restrict Editing** on the **Developer** tab.

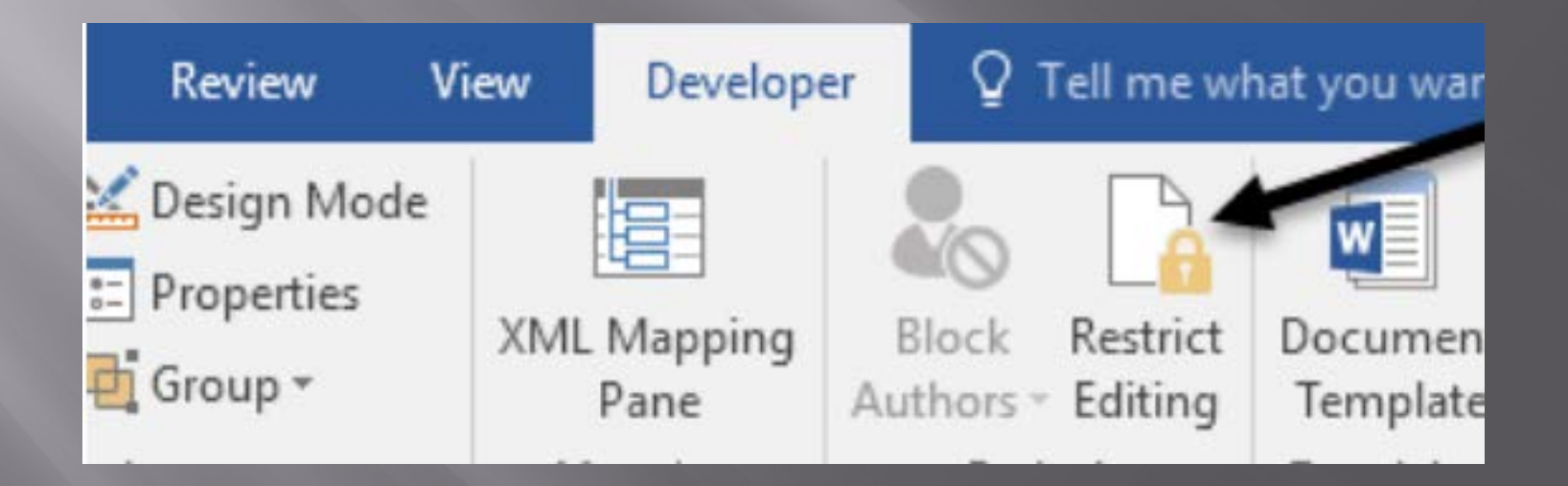

#### Click on the dropdown under **Editing restrictions** and choose **Filling in forms**.

 Check **Allow only this type of editing in the document** .

 Click **Yes, Start Enforcing Protection**

■ Enter a password if desired.

#### **Restrict Editing** v X 1. Formatting restrictions Limit formatting to a selection of styles Settings... 2. Editing restrictions  $\vee$  Allow only this type of editing in the document: **Filling in forms** ٠ 3. Start enforcement

Are you ready to apply these settings? (You can turn them off later)

Yes, Start Enforcing Protection

## **AutoText and Quick Parts**

- **□** Insert a building block control.
- Lets you pick content from Quick Parts and AutoText
- Quick Parts is like Microsoft's AutoText but with more flexibility.

 Type some text into document, i.e. your name & address.

**AutoText and Quick Parts**  Highlight text and the click the **Insert** tab on the main ribbon.

□ Click on the **Quick Parts** icon.

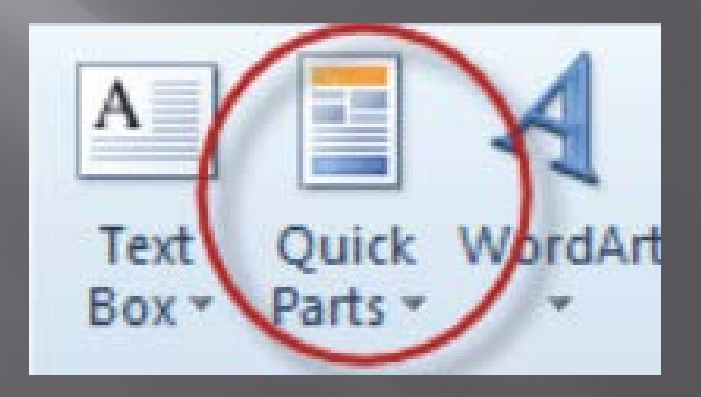

## **AutoText and Quick Parts**

#### Choose **Save Selection to Quick Part Gallery**

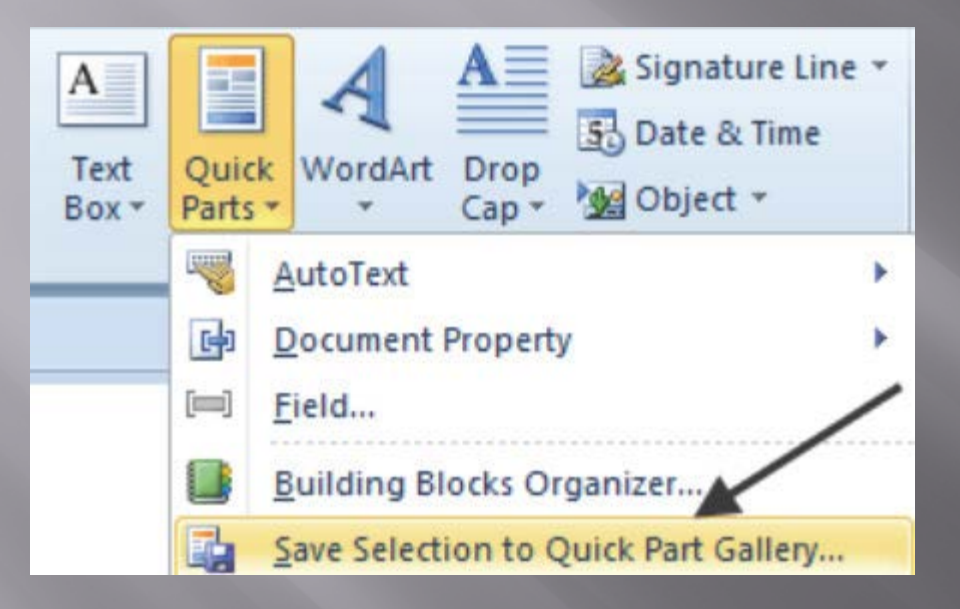

#### and a popup appears.

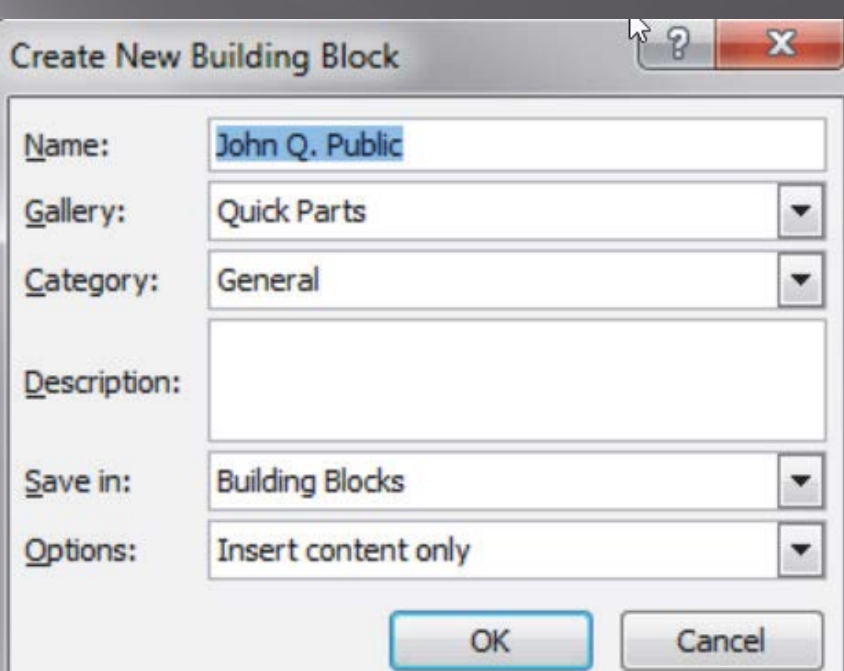

## Quick Parts in Action

#### Click on the **Quick Parts** icon.

You will see the captured text in a dialog box.

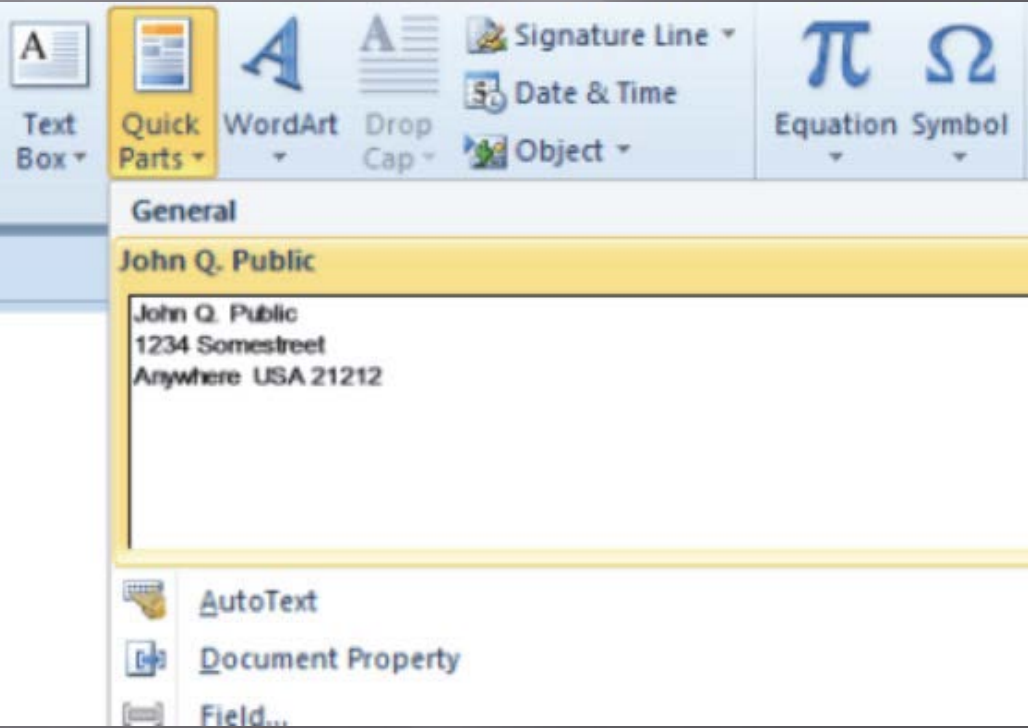

## **AutoText and Quick Parts**

### Choose **Save Selection to Quick Part Gallery** and a popup appears.

Click **Ok.**

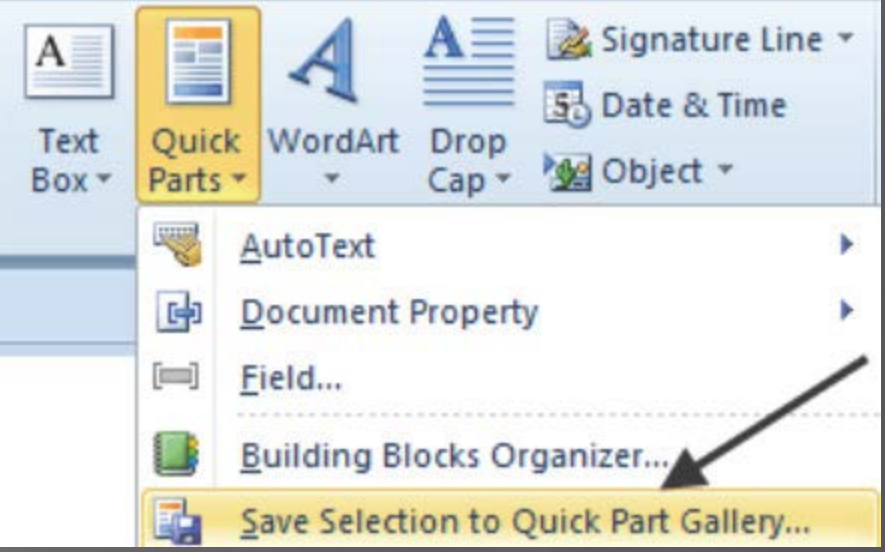

*Note: The Name of the Quick Part you are creating, defaults to the first line of your text*

## Quick Parts in Action

 Click on the **Quick Parts** window with your text in it.

□ Text is inserted at the cursor position.

Faster way to insert Quick Parts text:

- **Start typing the text you have saved.**
- Popup window appears.
- Press Enter and the rest of the text will be filled in.

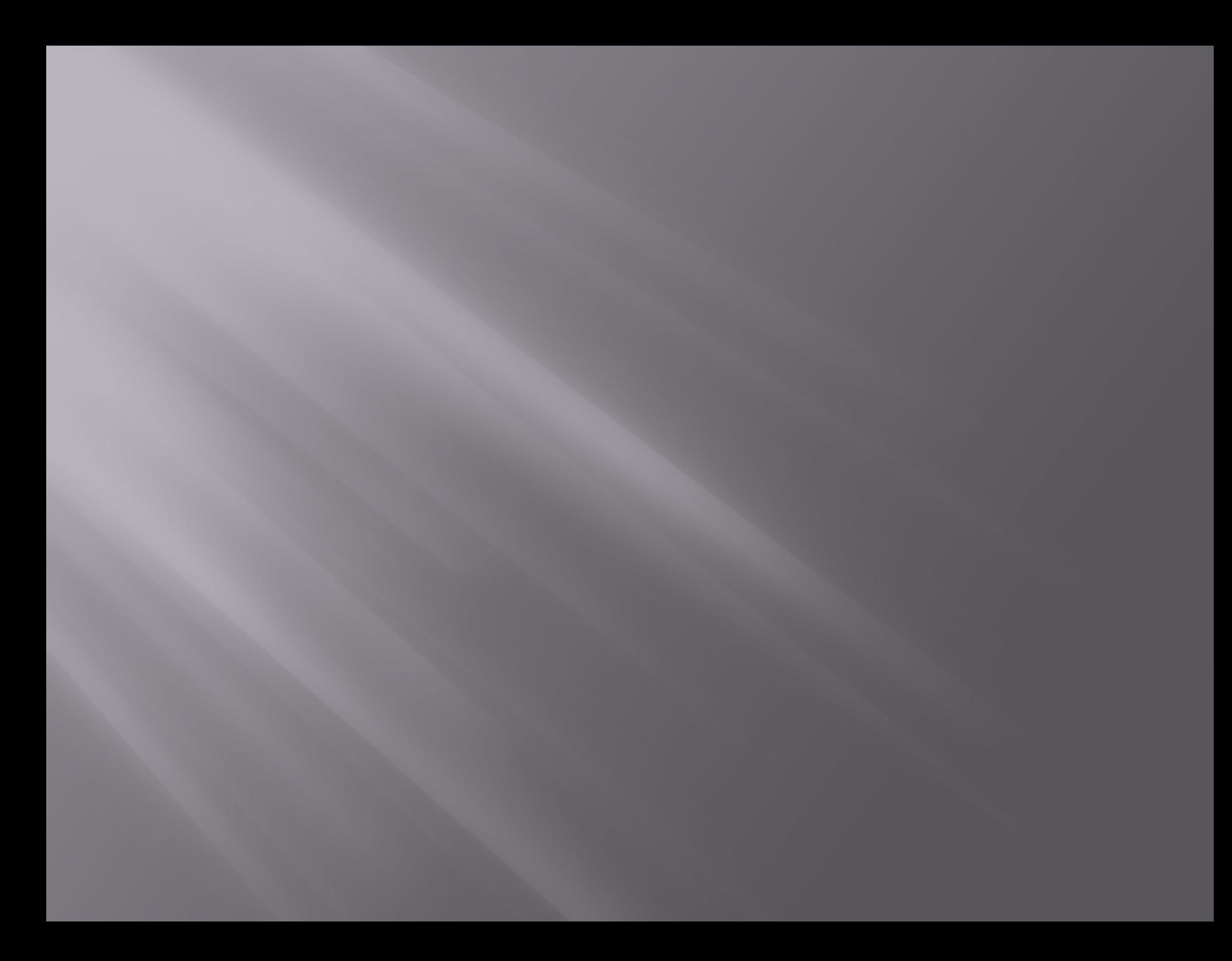